## ADDING SHARED, NETWORKED PRINTERS TO A MAC (STAFF & FACULTY INSTRUCTIONS)

NOTE: The following steps will not work if the computer is connected to the wireless network. If your computer has an Ethernet port, connect to the wired network via an Ethernet cable, turn off your wireless and then restart your computer.

 Download and install the correct print driver from the manufacturer's website. This step has to be performed before adding the printer. For Ricoh models, go to <u>https://www.ricoh.ca/en/support-and-download</u> and enter the Ricoh model number (i.e. MP C3502). For HP printers, go to <u>https://support.hp.com/ca-en/drivers</u> and enter the printer model number.

2. Once the driver is installed, open System Preferences > Printers & Scanners and click the + sign to add a printer.

3. In the Add window, choose Windows as the connection type (see screen shot), then click "NSCAD" in the first column. A list of servers at NSCAD should begin to populate the second column. It can take a while for the right server to be discovered, but you are looking for the one named "Thompson". Once Thompson shows up in the list, click on it. A request for authentication should pop up, which is coming from the server. Enter the same NSCAD user name and password you use to log into WebAdvisor or Brightspace (do not put "@nscad.ca" at the end of your user name). Click the check box to remember your credentials in your Mac's Keychain, otherwise you will be prompted for them every time you want to print. Once authenticated, a list of all the shared printers on NSCAD's network will populate the third column. Look for the printer you need to connect to and click on it.

| •••                |                    | Add                                                                                                    |                                                                                                    |
|--------------------|--------------------|----------------------------------------------------------------------------------------------------|----------------------------------------------------------------------------------------------------|
|                    |                    |                                                                                                    | Q. Search                                                                                                    |
| Default IP W       | /indows Advanced   |                                                                                                    | Search                                                                                                    |
| nscad<br>workgroup |                    | <ul> <li>grafton</li> <li>granville</li> <li>harris-ad</li> <li>holgate</li> <li>jackson-ad</li> <li>lismer</li> <li>pc103</li> <li>pc144</li> <li>pc168</li> <li>pc214</li> <li>pc219</li> <li>pc232</li> <li>pc240</li> <li>pc245</li> <li>pc96</li> <li>storage1</li> <li>thompson</li> <li>wut</li> </ul> | <ul> <li>Academic Affairs Ricoh MP 201SPF</li> <li>Academy Ricoh MP C3503</li> <li>Admissions HP LaserJet 400 MFP M425</li> <li>AHCS Ricoh MP 5002</li> <li>Business Offce HP LaserJet 4250</li> <li>Design HP LaserJet 400 MFP M425</li> <li>Facilities HP Color LaserJet CP1515n</li> <li>Facilities HP LaserJet P1505n</li> <li>Facilities HP LaserJet Pro P1606dn</li> <li>Finance Ricoh 5002</li> <li>FineMediaArts Ricoh MP C3502</li> <li>Gallery HP LaserJet M1536DNF</li> <li>Jewellery Ricoh SP 4310N</li> <li>Library HP Color LaserJet CP2025dn</li> <li>Library HP LaserJet 2100</li> <li>Library HP LaserJet 400 M401</li> <li>Library Ricoh MP 301</li> <li>North Block Ricoh MP 5002</li> </ul> |
| Name:              | AHCS Ricoh MP 5002 |                                                                                                    |                                                                                                    |
| Location:          |                    |                                                                                                    |                                                                                                    |
| Use:               | Choose a Driver    |                                                                                                    | <b>O</b>                                                                                                    |
|                    |                    |                                                                                                    | Add                                                                                                    |

4. In the "Use:" field, choose "Select Software" from the dropdown menu.

|           | webi<br>wut                            |  |
|-----------|----------------------------------------|--|
| Name:     | AHCS Ricoh MP 5002                     |  |
| Location: |                                        |  |
| Use       | / Choose a Driver                      |  |
|           | Auto Select                            |  |
|           | Generic PostScript Printer             |  |
|           | Generic PCL Printer<br>Select Software |  |
|           | Other                                  |  |

5. In the Printer Software window, type the manufacturer and model name of the printer in the search field to find the correct driver faster. When you see the one you just installed, select it and then click OK.

|                         | Printer Software |    |
|-------------------------|------------------|----|
|                         | Q Ricoh mp       | 8  |
| RICOH Aficio MP 1100 PS |                  |    |
| RICOH Aficio MP 1350 PS |                  |    |
| RICOH Aficio MP 1600 PS |                  |    |
| RICOH Aficio MP 161 PS  |                  |    |
| RICOH Aficio MP 171 PS  |                  |    |
| RICOH Aficio MP 171 PS  |                  |    |
| RICOH Aficio MP 1800 PS |                  |    |
| RICOH Aficio MP 2000 PS |                  |    |
| RICOH Aficio MP 201 PS  |                  |    |
| RICOH Aficio MP 201 PS  |                  |    |
| RICOH Aficio MP 2352 PS |                  |    |
| RICOH Aficio MP 2352 PS |                  |    |
|                         | Cancel           | ОК |

You will end up back at the Add window, where the correct driver should now show up in the "Use:" field. Click Add. A window will appear saying "Setting up (printer name)". Do not change any of the options listed. Instead, just click OK to finish adding the printer.

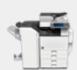

Setting up 'AHCS Ricoh MP 5002 ... '

| Option Tray:         | Not Installed | 0 |  |
|----------------------|---------------|---|--|
| Large Capacity Tray: | Not Installed | 0 |  |
| Internal Tray 2:     | Not Installed | 0 |  |
| Internal Shift Tray: | Not Installed | 0 |  |
| External Tray:       | Not Installed | 0 |  |
| Finisher:            | Not Installed | 0 |  |
|                      |               |   |  |
|                      |               |   |  |

If "user access control" has not been enabled on the printer, you are now ready to print. However, some Ricoh printers at NSCAD do have this feature enabled, such as the Port Campus Ricoh and the AHCS Ricoh. To print to these printers, you have to create a printing preset that contains your division/department's printing/copying code. Please see the following pages for instructions on setting those up. Open an application on the Mac -- Microsoft Word is recommended. Using Word as the example, open a blank document, and from the File menu, click Print (File > Print). When the print dialogue box appears, make sure the Ricoh printer is chosen in the first drop down field, then change the option in third drop down menu field to Job Log.

|                                              | Print                                                                  |                                                                               |
|----------------------------------------------|------------------------------------------------------------------------|-------------------------------------------------------------------------------|
| Printer:                                     | Port Ricoh                                                             | \$                                                                            |
| Presets:                                     | Default Settings                                                       | *                                                                             |
|                                              | Copies & Pages<br>Microsoft Word                                       |                                                                               |
| (                                            | Layout<br>Color Matching<br>Paper Handling<br>Paper Feed<br>Cover Page | ent lage                                                                      |
|                                              | Job Log<br>Unauthorized Copy Pre<br>Printer Features<br>Supply Levels  | vention                                                                       |
|                                              |                                                                        | Enter page numbers and/or<br>page ranges separated by<br>commas (e.g. 2, 5-8) |
| I of 1     Show Quick Preview     Page Setup |                                                                        |                                                                               |
| ? PDF •                                      |                                                                        | Cancel                                                                        |

In the Job Log pane, enter your copying/printing code in the User Code field. You will have to check the box beside "Enable User Code" first:

|                  | Print                              |              |
|------------------|------------------------------------|--------------|
| Printer: Port Ri | coh                                | A V          |
| Presets: Defaul  | t Settings                         | *<br>*       |
| Job Lo           | g                                  | \$           |
| User ID          | D:                                 |              |
| Job Type         | e: Normal Print                    | *            |
| File Name        | 2:                                 |              |
| Password         | d:                                 |              |
| > Xuser Code     | Enable User Code<br>Set Print Time |              |
| Time             | e: 12:00 AM                        |              |
| ? PDF •          |                                    | Cancel Print |

To save these settings, go to the dropdown menu under Presets and choose "Save current settings as a preset", then call it something obvious like "Ricoh preset". Always choose this preset when printing to the Ricoh otherwise the print job will fail.

|                | Print                                           |    |
|----------------|-------------------------------------------------|----|
| Printe         | er: Port Ricoh 🗘                                |    |
| Preset         | s ✓ Default Settings<br>Last Used Settings      |    |
|                | Save Current Settings as Preset<br>Show Presets |    |
| Fit to Paper:  | rompt User 🛟                                    |    |
| Resolution: 60 | 0 dpi 🔹 🗧                                       |    |
| Print Mode: Of | f +                                             |    |
| Image Smoothin | g: Off ‡                                        |    |
| Color Mode: B  | ack and White 💠                                 |    |
| Gradation: Fas | t \$                                            |    |
| 005            |                                                 |    |
| PDF 🔻          | Cancel                                          | Pr |

If the Ricoh is a colour printer/copier, then you actually need to create two presets - one for colour and one for black & white printing. The accounting code will be included with both presets. Set the user code first, as explained above, then change the option on the third drop down field from Job Log to Printer Features. As long as you <u>don't close out of the print dialogue box yet</u>, the user code settings that you already entered under the Job Log section will be retained.

|                      | Р                                                                      | rint                                                                          |
|----------------------|------------------------------------------------------------------------|-------------------------------------------------------------------------------|
| Printer:<br>Presets: |                                                                        | ÷                                                                             |
|                      | ✓ Copies & Pages<br>Microsoft Word                                     |                                                                               |
|                      | Layout<br>Color Matching<br>Paper Handling<br>Paper Feed<br>Cover Page | ent Page                                                                      |
|                      | Job Log<br>Unauthorized Co<br>Printer Features                         |                                                                               |
|                      | Supply Levels                                                          | Range                                                                         |
| •••• 1 of            | 1                                                                      | Enter page numbers and/or<br>page ranges separated by<br>commas (e.g. 2, 5-8) |
| Show Quick Preview   |                                                                        |                                                                               |
| ? PDF •              |                                                                        | Cancel Print                                                                  |

Under Printer Features, change "Color Mode" to black & white, then save these settings as a preset called something like "Ricoh b & w". Save another preset with the colour mode set to Color and call it something obvious. You can now control whether your print job prints in colour or black & white, which is important for any Ricoh printers that have not been programmed with black & white as the default.

|                                                     | Print                     |              |  |  |
|-----------------------------------------------------|---------------------------|--------------|--|--|
| Printer:                                            | Port Ricoh                | \$           |  |  |
| Presets:                                            | Default Settings          | *            |  |  |
|                                                     | Printer Features          | *<br>*       |  |  |
|                                                     | Feature Sets: General 1 📫 |              |  |  |
| Fit to Paper: Pron                                  | npt User 💲                |              |  |  |
| Resolution: 600 d                                   | Resolution: 600 dpi ‡     |              |  |  |
| Print Mode: Off                                     | Print Mode: Off +         |              |  |  |
| Image Smoothing:                                    | Image Smoothing: Off \$   |              |  |  |
| Color Mode V Color<br>Black and White<br>Gradation: |                           |              |  |  |
| ? PDF •                                             |                           | Cancel Print |  |  |

## USING THE PRESET:

Most programs: Go to File > Print and then look for your Ricoh preset in the dropdown menu under Presets. Choose it and then hit Print.

|                     | Print                                                                         |                                                                                                    |
|---------------------|-------------------------------------------------------------------------------|----------------------------------------------------------------------------------------------------|
| Printer:<br>Presets | North Block Ricoh M<br>Default Settings<br>Last Used Settings<br>Ricoh Preset | P 5002 on Thompson 🗘                                                                                                    |
|                     | Save Current Setting<br>Show Presets                                          | s as Preset                                                                                                    |
| Show Quick Prev     | 1 of 1                                                                        | Pages:<br>All<br>Current Page<br>Selection<br>From: 1<br>to: 1<br>Page Range<br>Enter page numbers and/<br>or page ranges separated<br>by commas (e.g. 2, 5-8) |
| ? PDF -             |                                                                               | Cancel Print                                                                                                    |

Adobe PDFs:

Go to File > Print. In the Adobe print dialogue window, look for the "Printer" option down at the bottom left and choose it:

| Print                                                                                                    |                                                          |
|----------------------------------------------------------------------------------------------------|----------------------------------------------------------|
| Printer:       North Block Ricoh MP 5002 on Tho C       Advanced         Copies:       1       C       Print in grayscale (black)                                                                    | Help 🕢                                                   |
| Pages to Print       Image: Original All       Image: Original Current page       Image: Pages       1 - 2                                                                                           | Comments & Forms Document and Markups Summarize Comments |
| <ul> <li>More Options</li> <li>Page Sizing &amp; Handling (i)</li> </ul>                                                                                                    | Scale: 79%<br>8.5 x 11 Inches                            |
| Size       Poster       Multiple       Booklet         • Fit       Actual size       Shrink oversized pages         • Custom Scale:       100       %         • Choose paper source by PDF page size |                                                          |
| <ul> <li>Print on both sides of paper</li> <li>Orientation:         <ul> <li>Auto portrait/landscape</li> <li>Portrait</li> <li>Landscape</li> </ul> </li> </ul>                                     | < Page 1 of 2                                            |
| Page Setup Printer                                                                                                    | Cancel Print                                             |

The following dialogue box will appear. Check the box for "Do not show this message again" and then click YES:

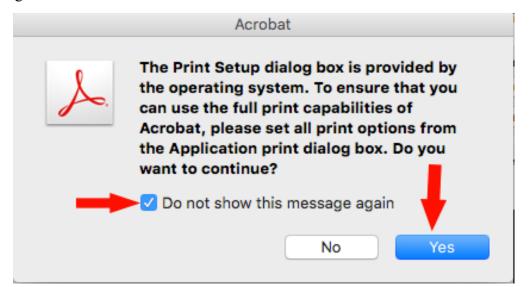

A more familiar print window will now appear where you can choose your Ricoh preset. Choose the preset and then click "Print".

|          | Print                                   |
|----------|-----------------------------------------|
| Printer: | North Block Ricoh MP 5002 on Thompson ᅌ |
| Presets: | Ricoh Preset                            |
| Copies:  | 1 Two-Sided                             |
| Pages:   | All<br>From: 1 to: 1                    |
| (        | Layout                                  |
|          | Pages per Sheet: 1                      |
| 1        | Layout Direction:                       |
|          | Border: None                            |
|          | Two-Sided: Off                          |
|          | Flip horizontally                       |
| ? PDF V  | Hide Details Cancel Print               |